**User Manual**

Version V1.4-20200721

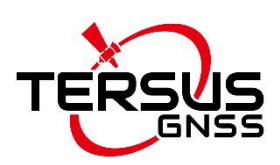

# **User Manual For Ntrip Modem TP688 Industrial Modem for Ntrip Corrections**

**©2020 Tersus GNSS Inc. All rights reserved.**

**Sales & Technical Support:** sales@tersus-gnss.com & support@tersus-gnss.com<br>More details, please visit www.tersus-gnss.com<br>
Allen Communications of the subset of the subset of the set of the set of the set of the set of the set of the set of the set More details, please visit www.tersus-gnss.com

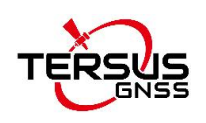

# <span id="page-1-0"></span>**Table of Content**

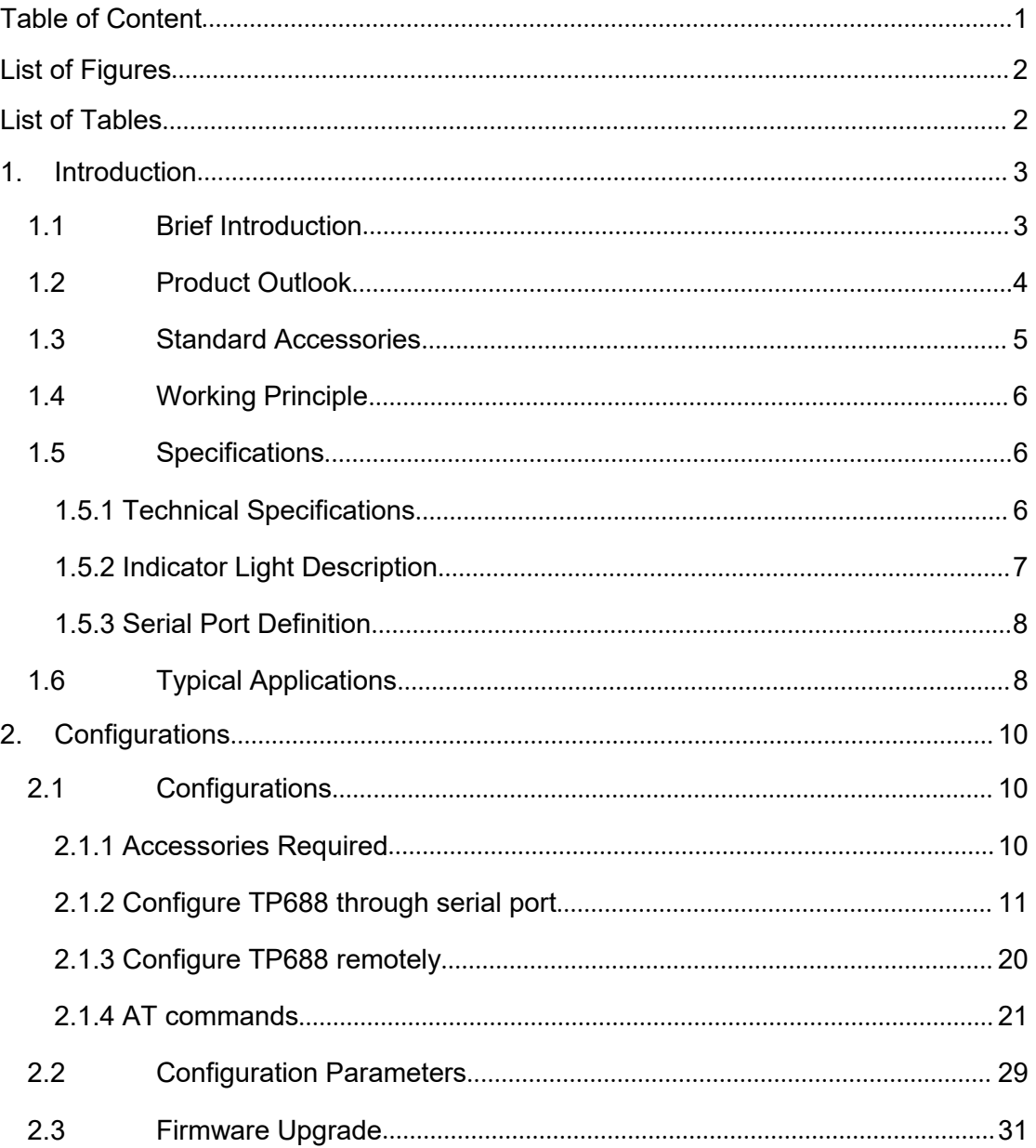

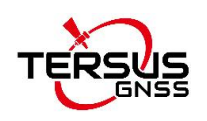

# <span id="page-2-0"></span>List of Figures

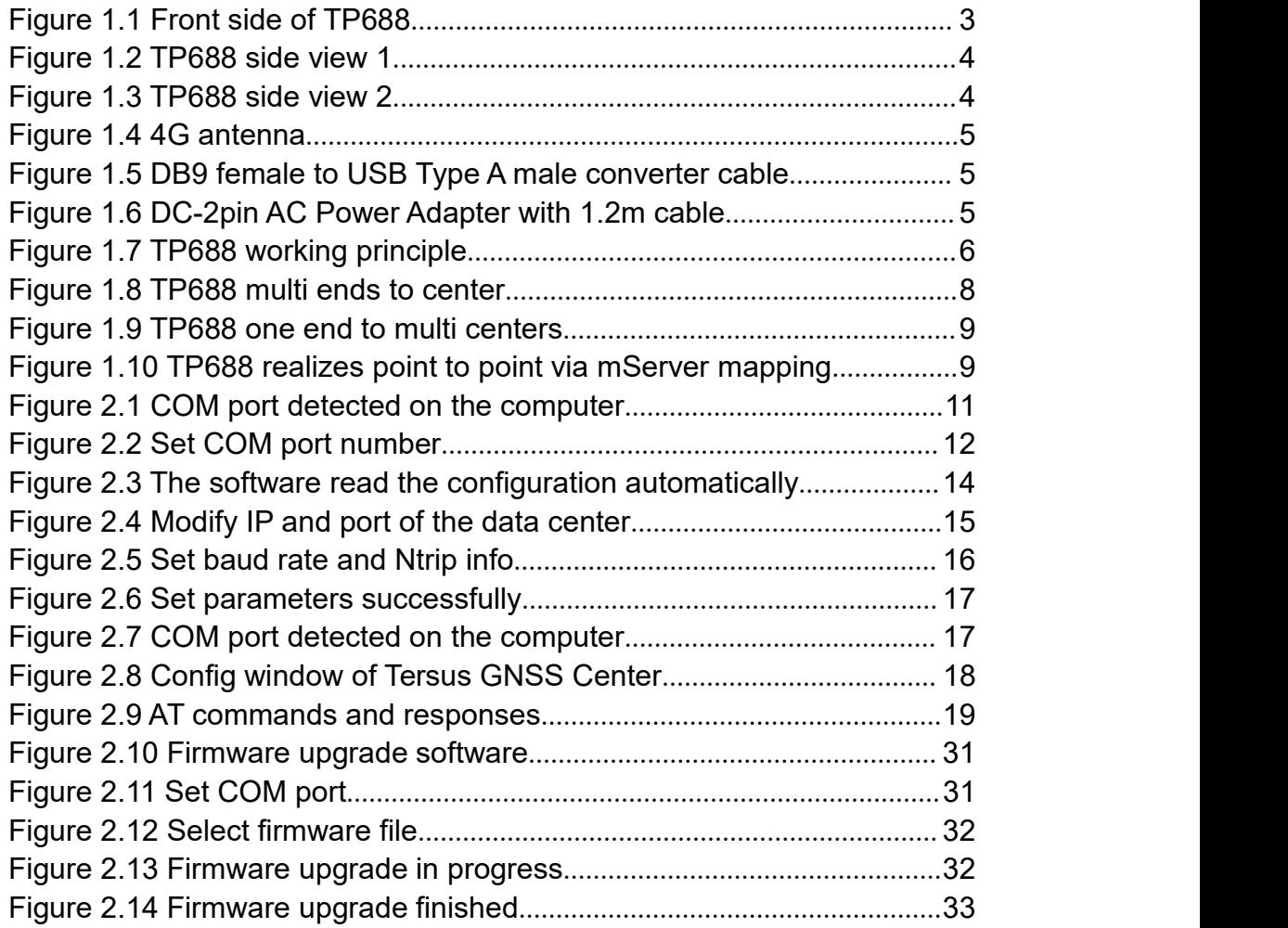

# <span id="page-2-1"></span>List of Tables

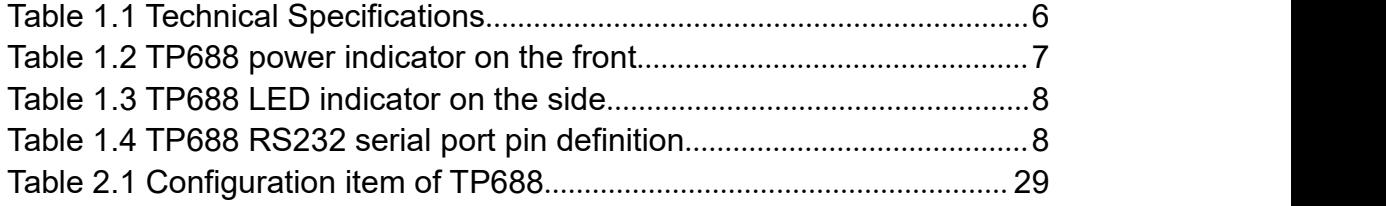

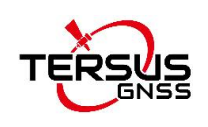

## <span id="page-3-0"></span>1. Introduction

This chapter mainly introduces the outlook, accessories, specifications and principle of TP688.

### <span id="page-3-1"></span>1.1 Brief Introduction

The Ntrip Modem TP688 is an industrial modem ideal for Ntrip corrections. It equips built-in industrial 4G wireless communication module, built-in 2600mAh battery, RS232 serial port, mounting handle, high-speed Internet access and high-speed data transmission ability. It is a cost-effective industrial wireless modem.

The TP688 supports Ntrip protocol, and it can be used in Ntrip server mode and Ntrip client mode. The Ntrip function is configured by RS232 serial port and text message.

<span id="page-3-2"></span>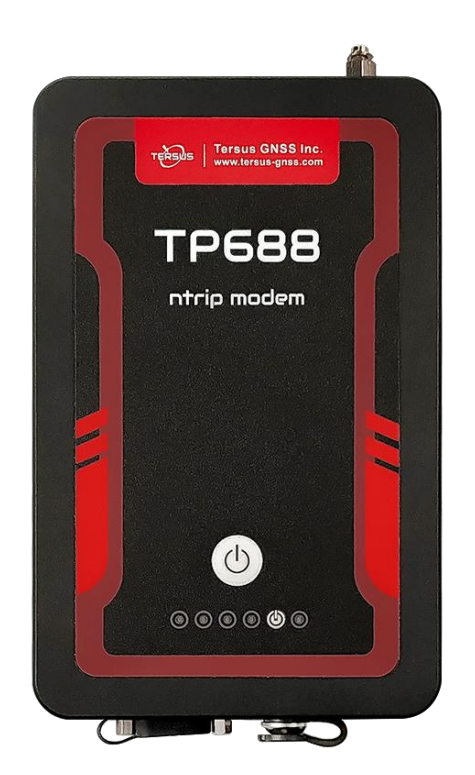

Figure 1.1 Front side of TP688

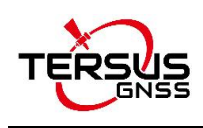

### <span id="page-4-0"></span>1.2 Product Outlook

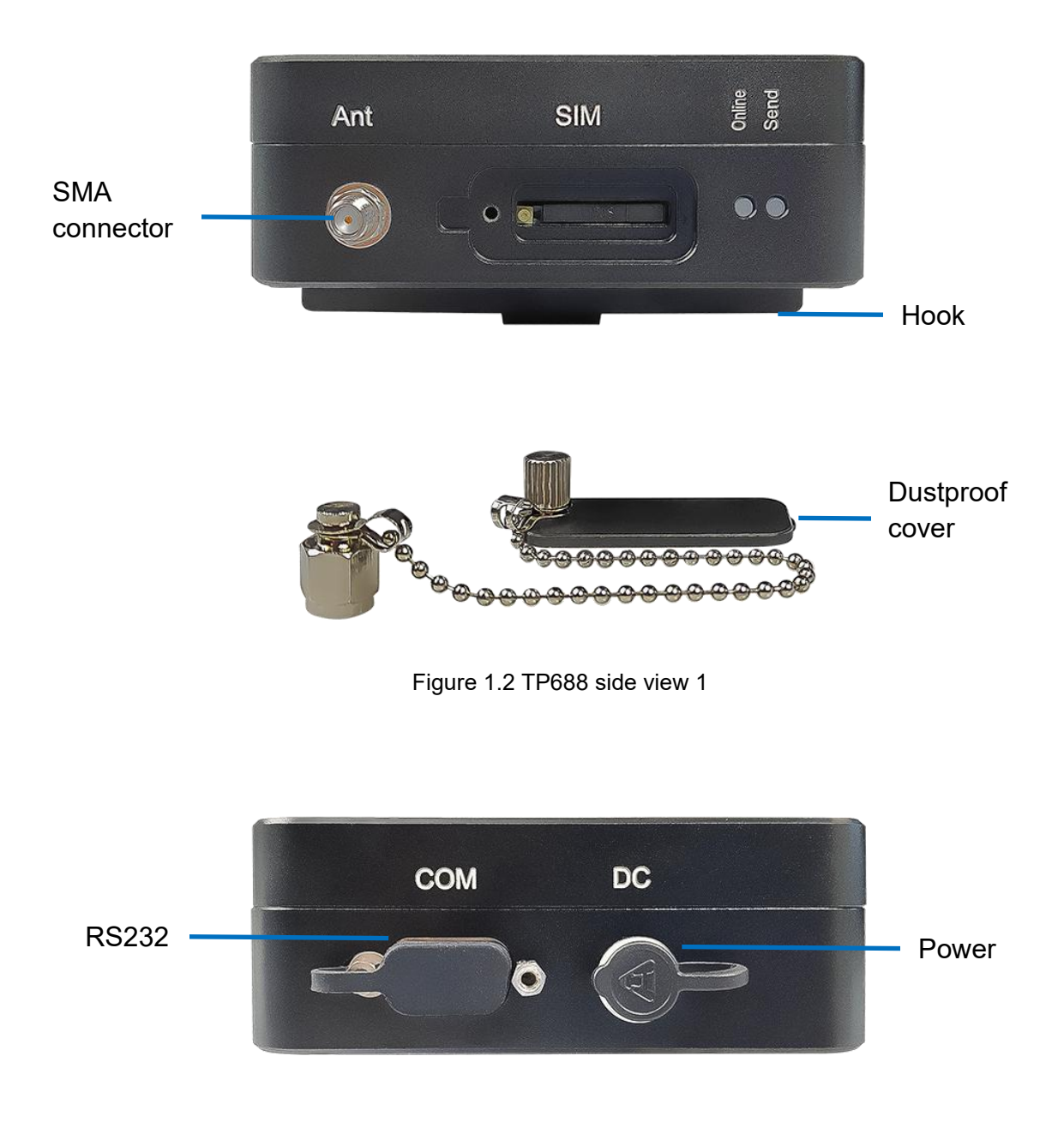

<span id="page-4-2"></span><span id="page-4-1"></span>Figure 1.3 TP688 side view 2

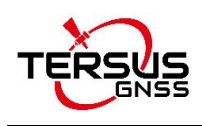

### <span id="page-5-0"></span>1.3 Standard Accessories

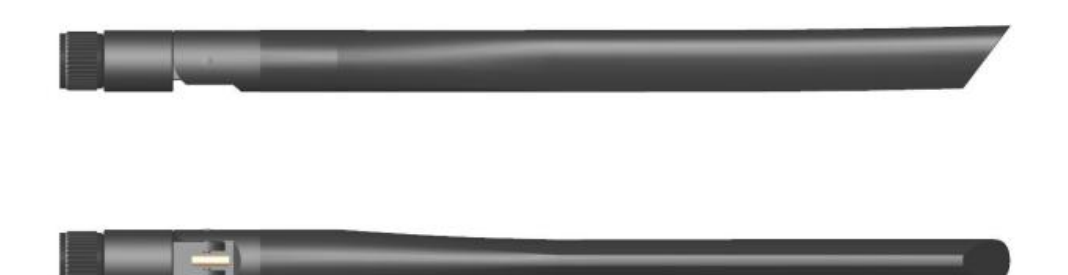

Figure 1.4 4G antenna

<span id="page-5-1"></span>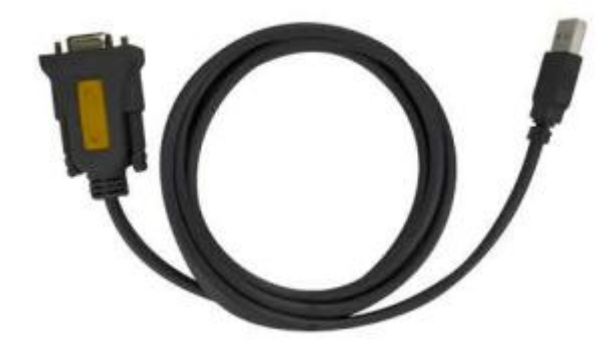

Figure 1.5 DB9 female to USB Type A male converter cable

<span id="page-5-3"></span><span id="page-5-2"></span>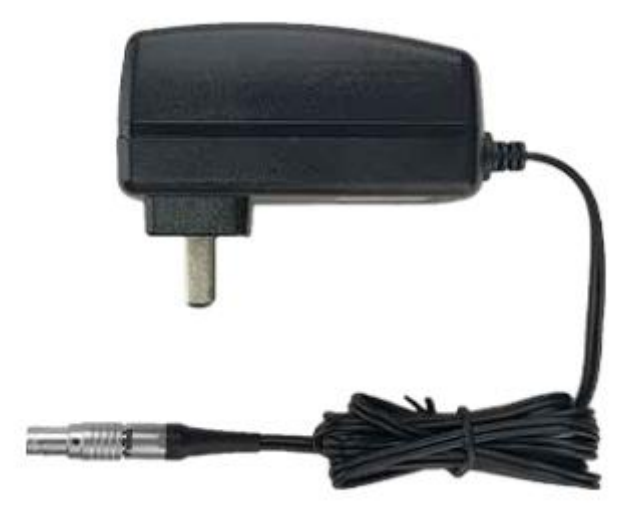

Figure 1.6 DC-2pin AC Power Adapter with 1.2m cable

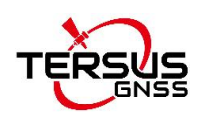

### <span id="page-6-0"></span>1.4 Working Principle

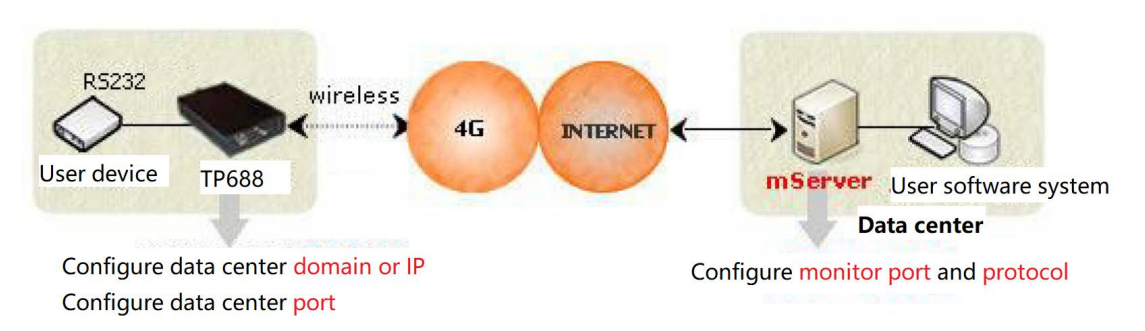

<span id="page-6-3"></span>Figure 1.7 TP688 working principle

After setting the IP (or domain name) and port of the data center for the TP688, the TP688 uses the 4G wireless network to dial up to the Internet, and then initiates the connection of the configured IP and port (the monitor port of the mServer). In addition, the user software system connects to the mServer through an interface such as a virtual serial port, thereby implementing wireless and two-way data communication from the user device to the user software system.

### <span id="page-6-1"></span>1.5 Specifications

### <span id="page-6-2"></span>1.5.1 Technical Specifications

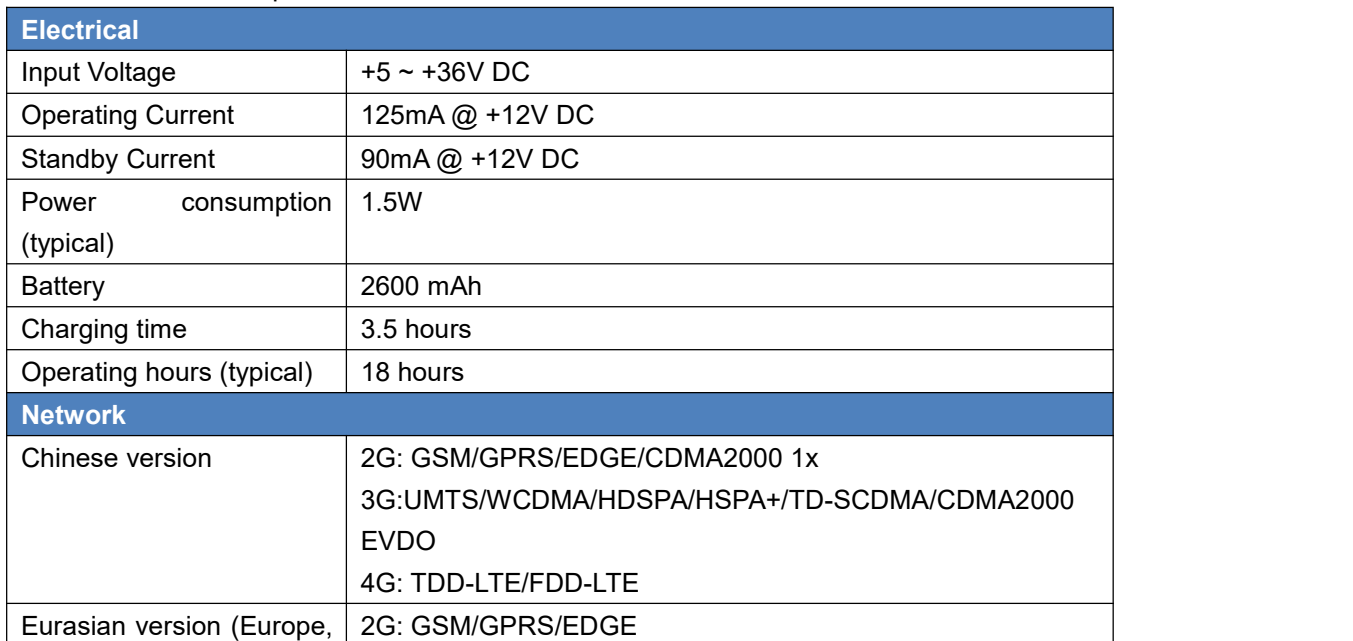

<span id="page-6-4"></span>Table 1.1 Technical Specifications

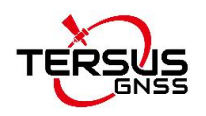

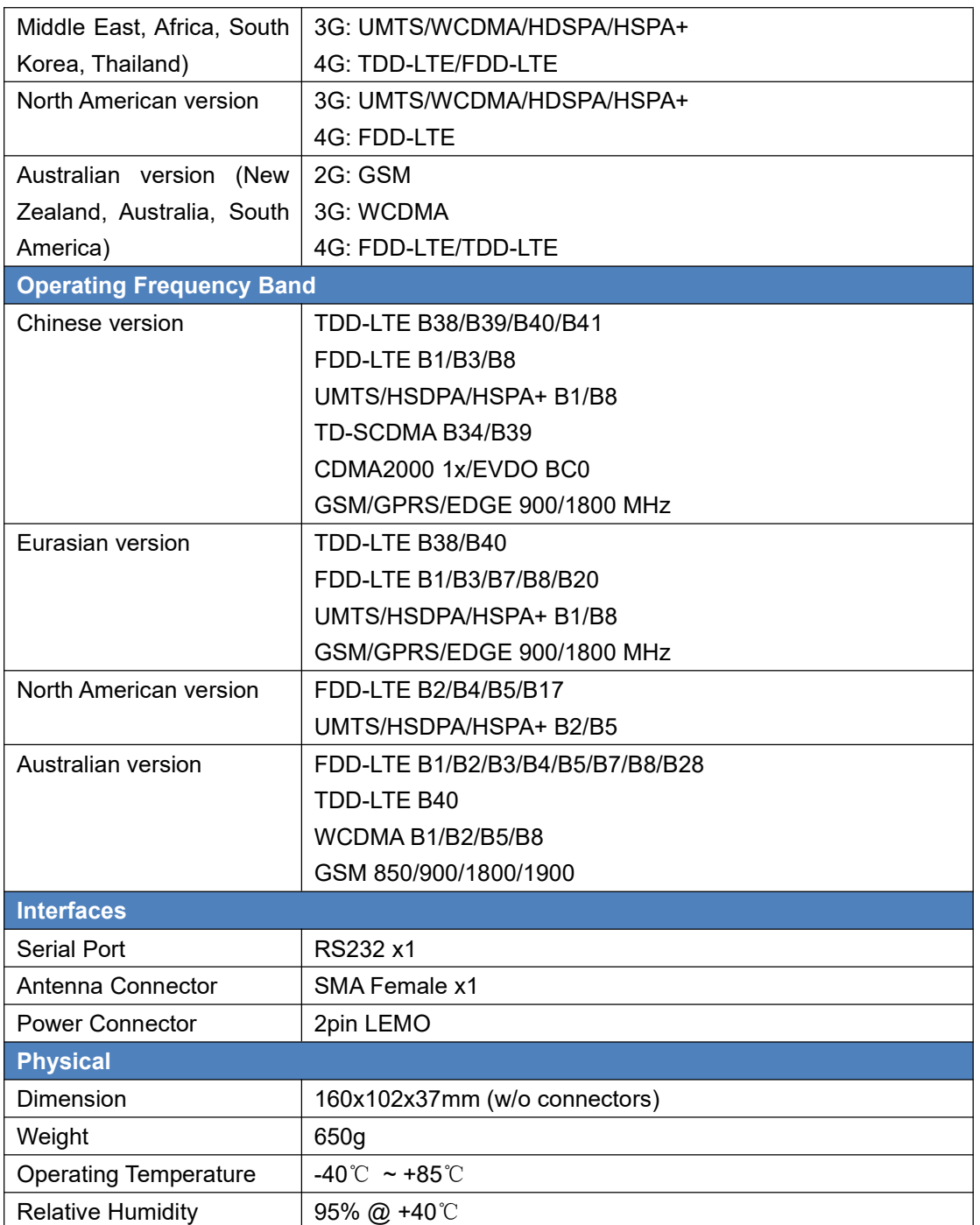

### <span id="page-7-0"></span>1.5.2 Indicator Description

<span id="page-7-1"></span>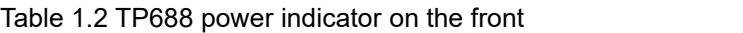

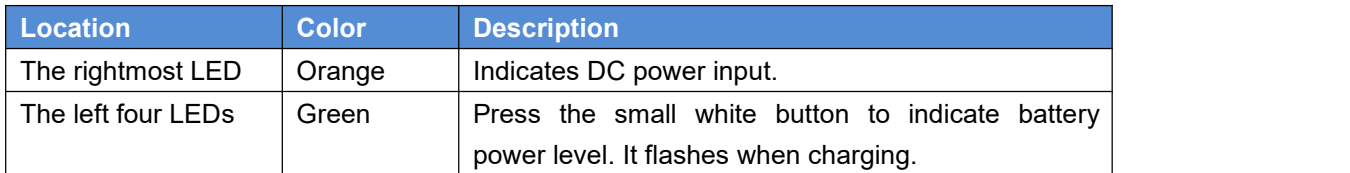

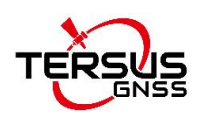

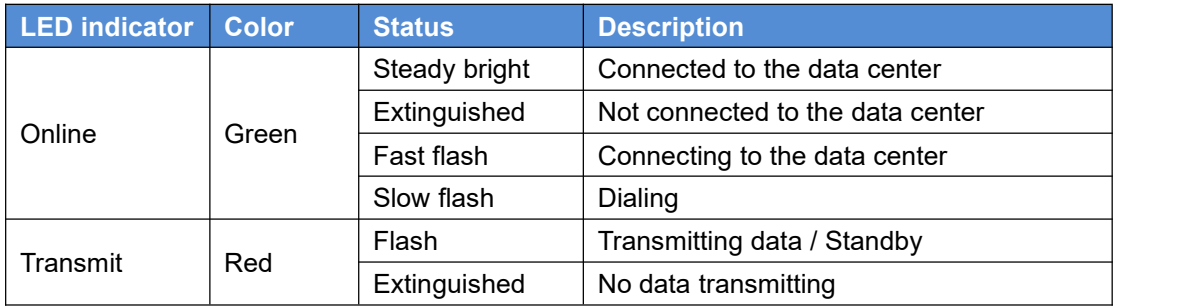

#### <span id="page-8-3"></span>Table 1.3 TP688 LED indicator on the side

#### <span id="page-8-0"></span>1.5.3 Serial Port Definition

<span id="page-8-4"></span>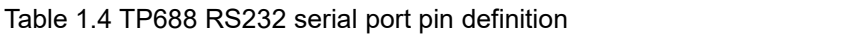

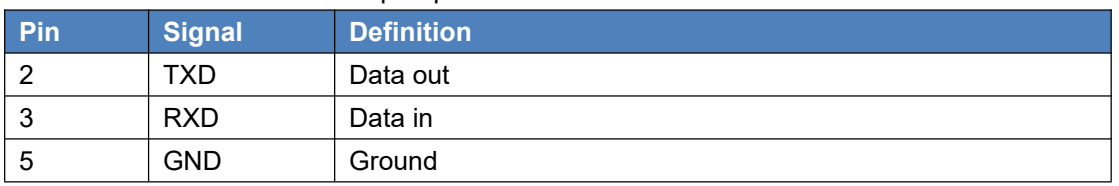

### <span id="page-8-1"></span>1.6 Typical Applications

The five typical applications of TP688 are presented as below.

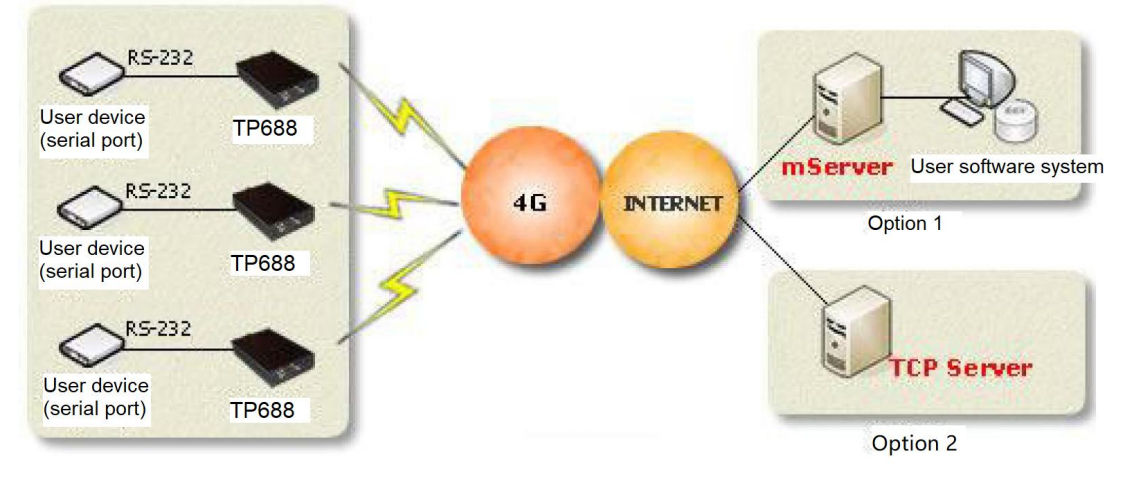

<span id="page-8-2"></span>Figure 1.8 TP688 multi ends to center

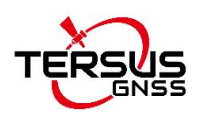

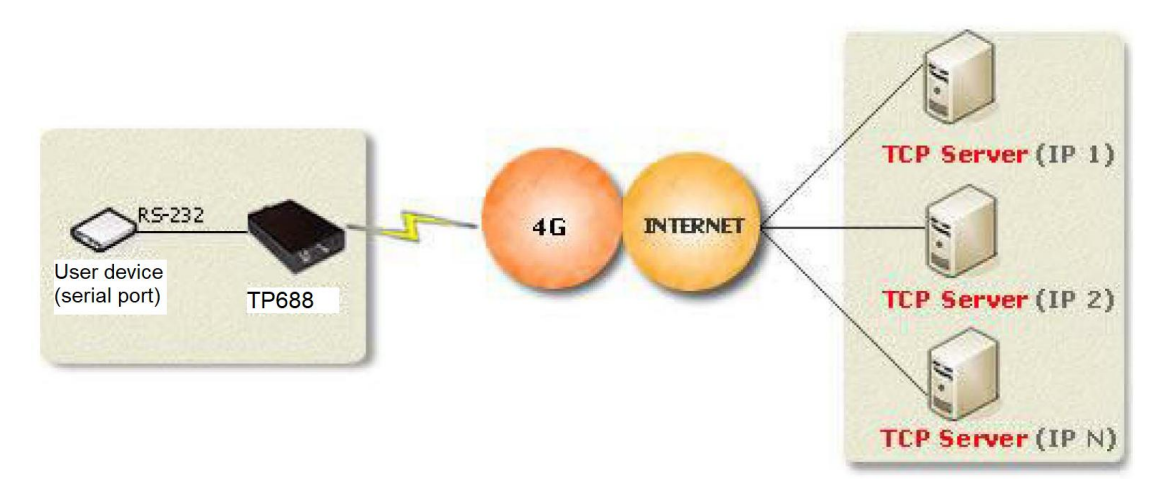

<span id="page-9-0"></span>Figure 1.9 TP688 one end to multi centers

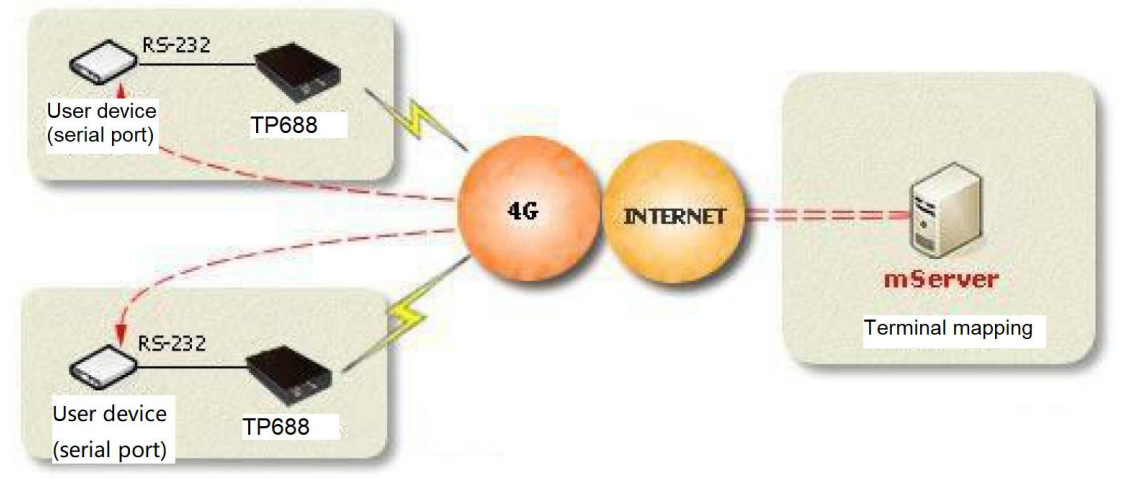

<span id="page-9-1"></span>Figure 1.10 TP688 realizes point to point via mServer mapping

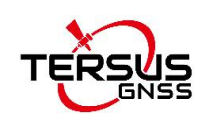

# <span id="page-10-0"></span>2. Configurations

This chapter introduces how to use TP688 and related parameters.

### <span id="page-10-1"></span>2.1 Configurations

#### <span id="page-10-2"></span>2.1.1 Accessories Required

The accessories required are listed below:

- 1) One DB9 female to USB Type A male converter cable;
- 2) One PC (Personal Computer);
- 3) One 12V power supply;
- 4) One SIM card which can access internet.

Set up for TP688 configuration following the figure below. Power up TP688 by plugging the power adapter to the local 100~240V AC plug and long press the power button.

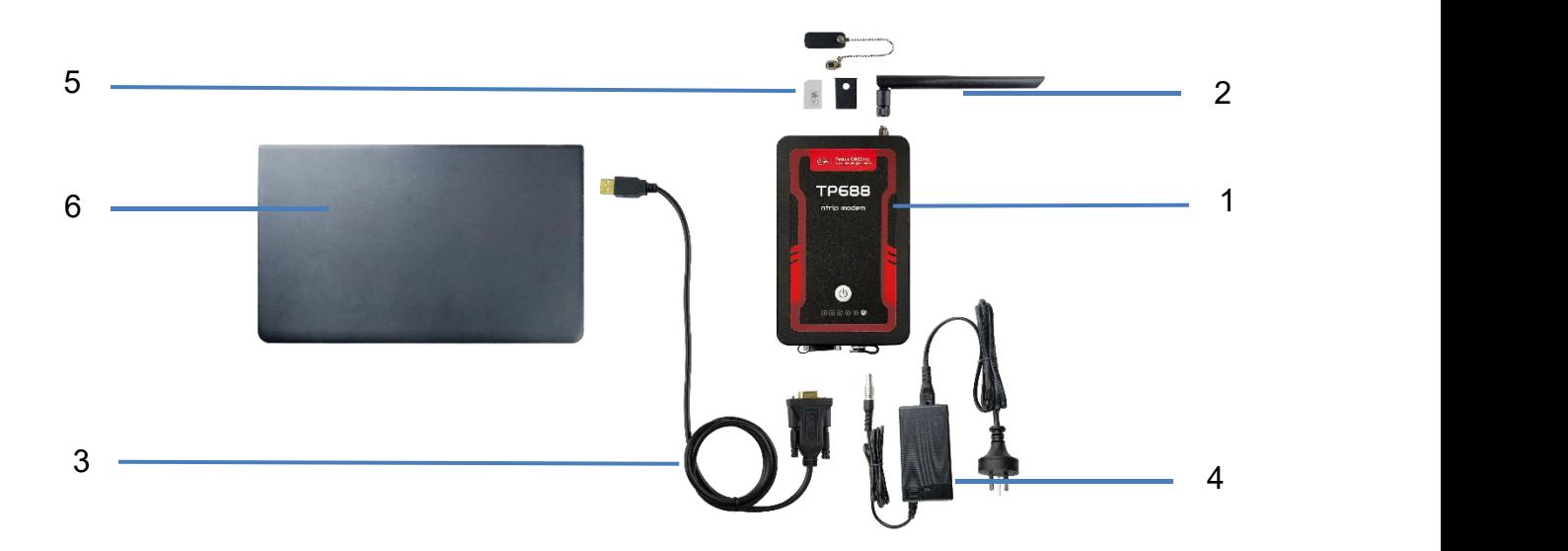

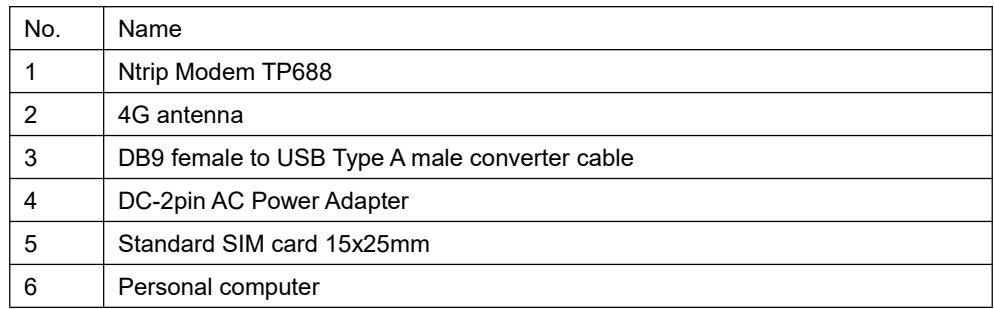

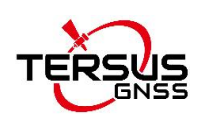

**Note**:

- 1) TP688 can work both by plugging power adapter and built-in battery. The operating hours powered by battery can reach to 18 hours typically.
- 2) The 4G antenna can be bent 90 degrees.
- 3) The SIM card is the 15x25mm standard SIM card.

#### <span id="page-11-0"></span>2.1.2 Configure TP688 through serial port

The Ntrip Modem TP688 can be configured through serial port by mDevice Batch Configuration Software or Tersus GNSS Center software.

2.1.2.1 Configure TP688 by mDevice configuration tool

The detailed steps of using mDevice Configuration software are as follows.

- 1) Unscrew the nut and open the dustproof cover, insert the SIM card (standard SIM card) into the TP688 modem.
- 2) Use the DB9 female to USB Type A male converter cable to connect the DB9 male connector of TP688 and the computer.
- 3) Right click [This Computer] -> [Manage] -> [Device Manager] -> [Ports (COM & LPT)], and find the port shown as below.
	- ↓ Ports (COM & LPT) Prolific USB-to-Serial Comm Port (COM3) Figure 2.1 COM port detected on the computer
- <span id="page-11-1"></span>4) Double click to run dtucfg2 notm 26.exe application.
- 5) Click the [Options] button on the top tool bar, modify the COM port number as the corresponding port of TP688, then click [OK].

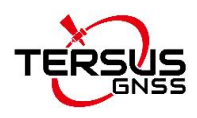

| mDevice Batch Configuration Software                             |                                                |                         |          |               |             |  |
|------------------------------------------------------------------|------------------------------------------------|-------------------------|----------|---------------|-------------|--|
|                                                                  |                                                |                         |          |               |             |  |
| <b>Start Config</b><br>Stap<br>Madify                            | <b>Update File</b><br>Restore                  | Selete File<br>Show Log | Options  | About         | Exit        |  |
|                                                                  |                                                |                         |          |               |             |  |
|                                                                  | Connect mDevice to PC and select the COM port; |                         |          |               | Export Conf |  |
| 2. Press "Start Config" button to configure mDevice and power on |                                                |                         |          |               |             |  |
| mDevice in 30 seconds.                                           |                                                |                         |          |               | Import Conf |  |
|                                                                  |                                                |                         |          |               |             |  |
|                                                                  |                                                |                         |          |               |             |  |
| mDevice IMEI:                                                    |                                                | mDevice Version:        |          |               | Template    |  |
| 1. Item1                                                         | Settings                                       |                         | $\times$ | Modify        | Clear       |  |
| 2. Item2                                                         |                                                |                         |          | $\Box$ Modify |             |  |
| 3. Item3                                                         |                                                |                         |          |               |             |  |
|                                                                  | COM Port:                                      | 3                       |          | $\Box$ Modify |             |  |
| 4. Item4                                                         |                                                |                         |          | $\Box$ Modify |             |  |
| 5. Item5                                                         | 0K                                             | Cancel                  |          | $\Box$ Modify |             |  |

<span id="page-12-0"></span>Figure 2.2 Set COM port number

6) Click the [Start Config] button on the top, and power on TP688 in 30 seconds. The software pops out a window to input password. The default password is 1234, and it can be modified in the configuration password. This password is also the password of SMS configuration.

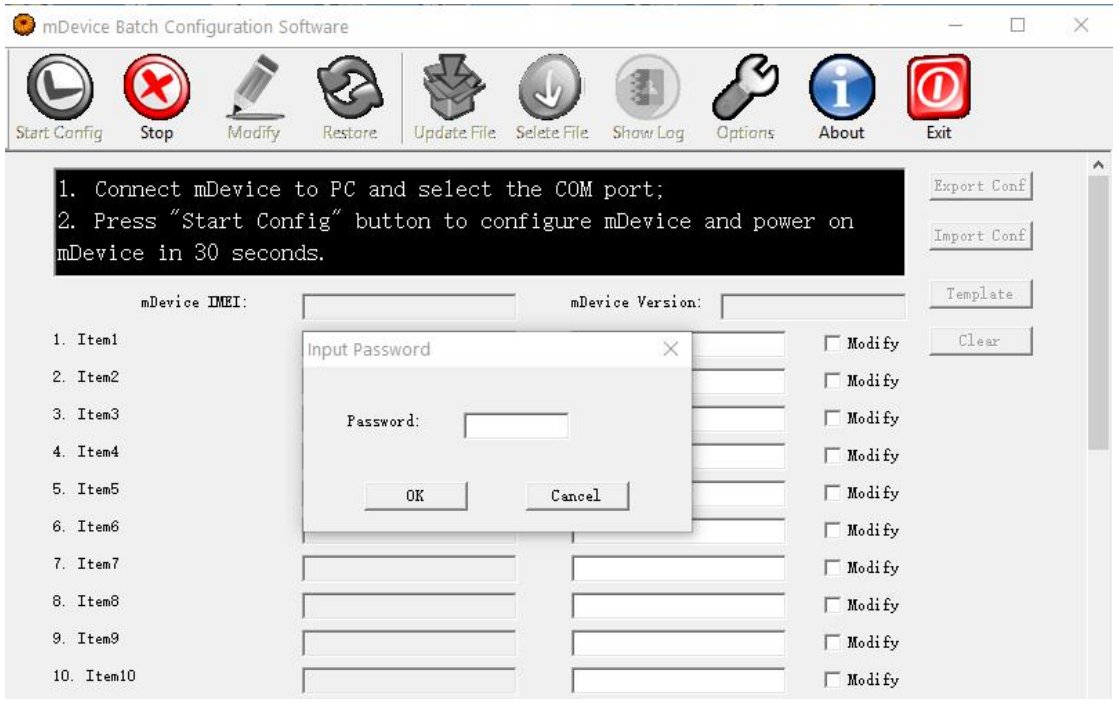

Figure 2.3 Input password

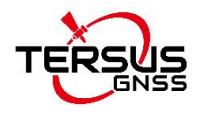

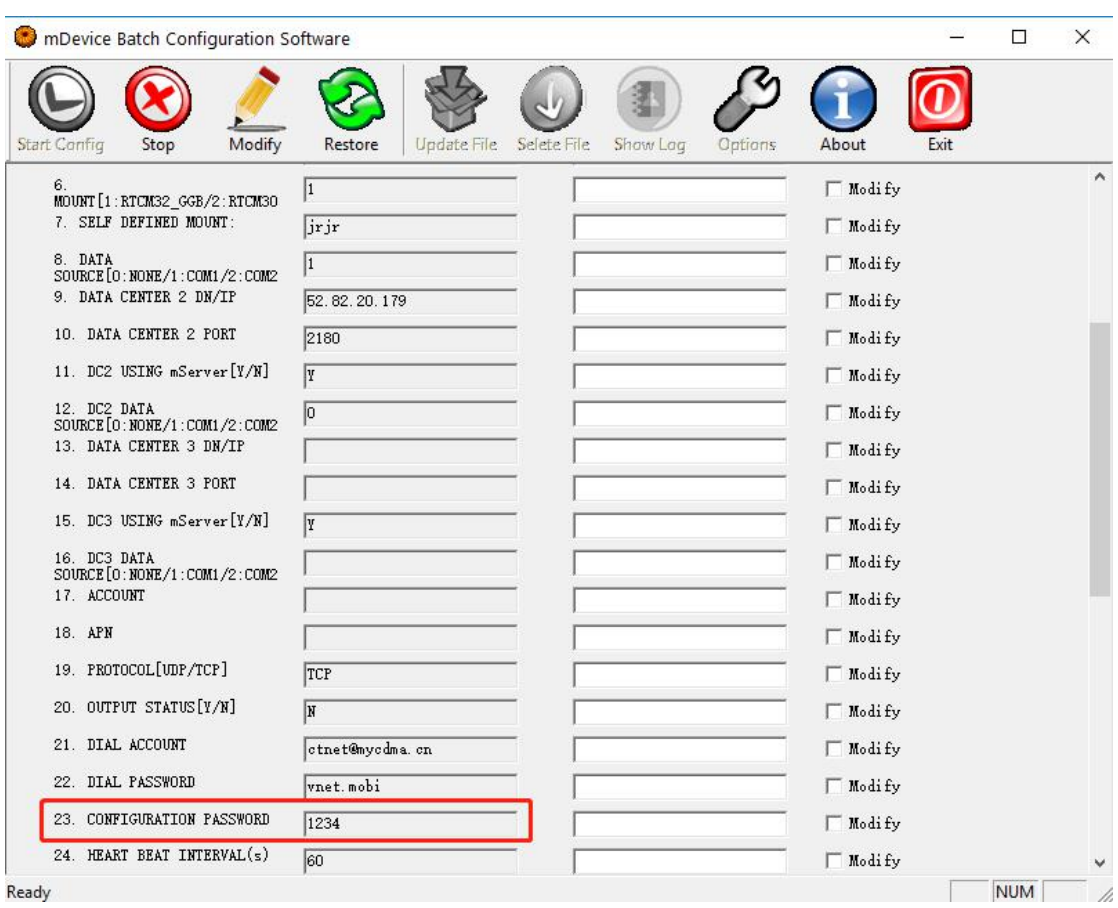

Figure 2.4 Modify configuration password

7) After you input the password, the software reads the original configuration of TP688 shown as below.

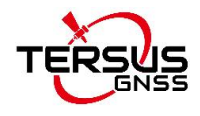

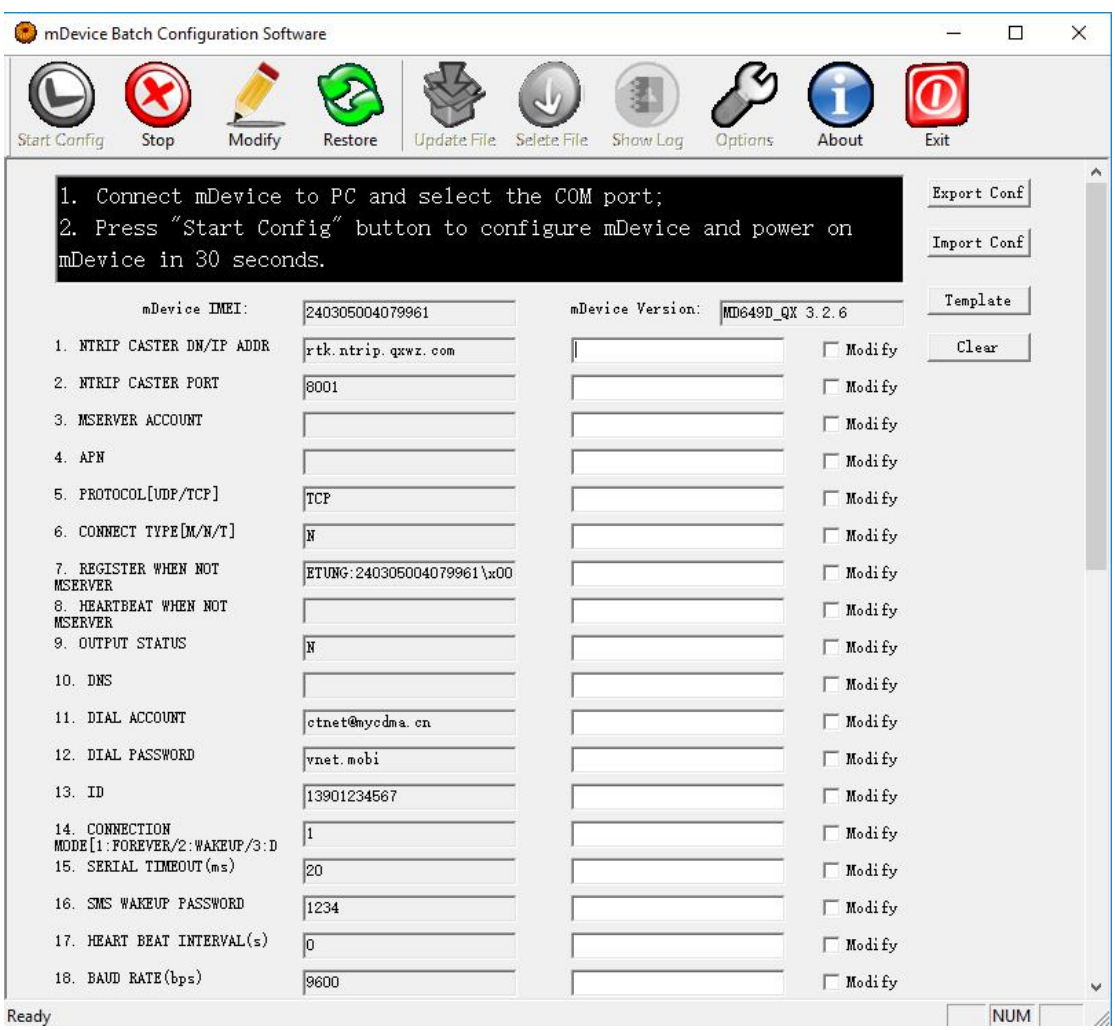

<span id="page-14-0"></span>Figure 2.5 The software read the configuration automatically

8) Modify the first and second item of the parameter list. Change the first item NTRIP CASTER DN / IP ADDR and the second item NTRIP CASTER PORT to the Ntrip Caster's IP and port, then check the checkbox before [Modify].

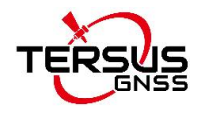

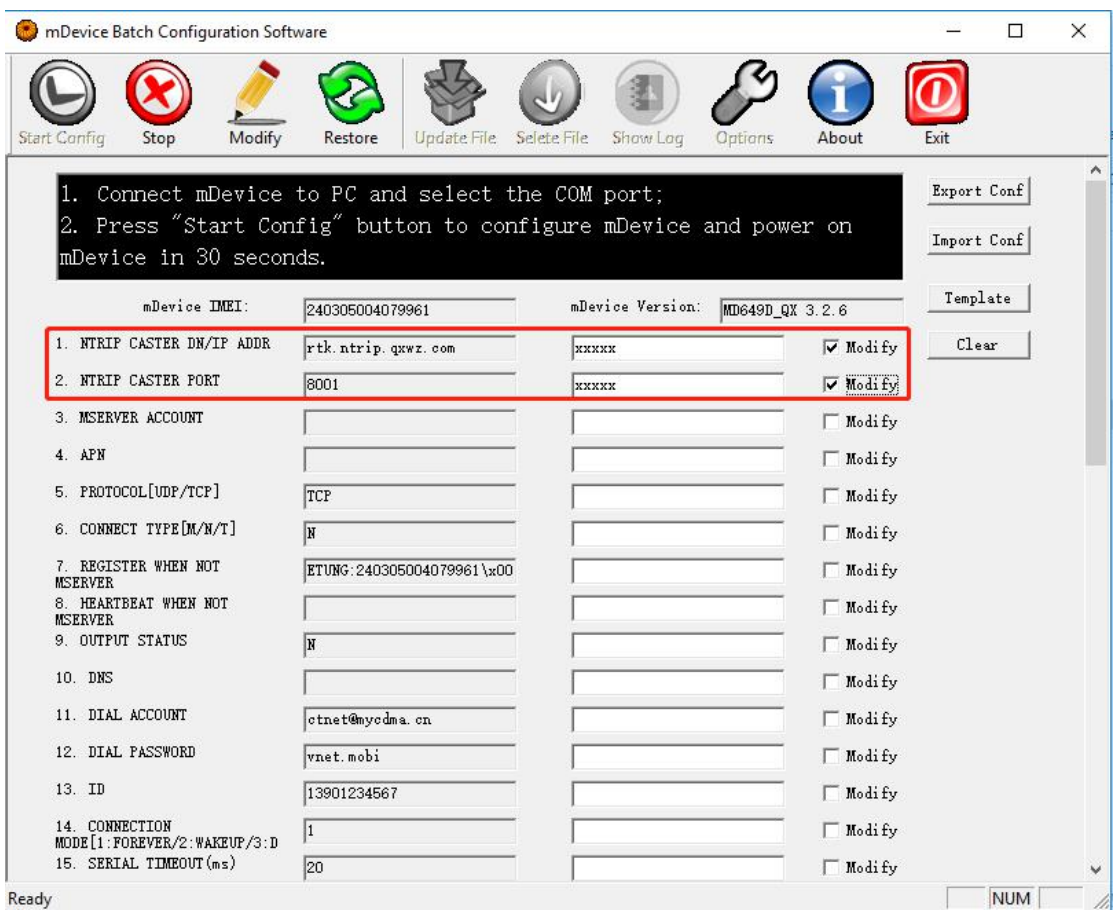

<span id="page-15-0"></span>Figure 2.6 Modify IP and port of the data center

9) Configure the RS232 baud rate as 115200 bps, fill in the correct Ntrip account, Ntrip password and self-defined mount point. Then check the checkbox before [Modify].

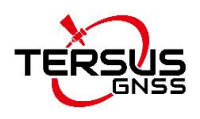

| mDevice Batch Configuration Software<br>o                                                              |                           |                                    |                                                 | $\Box$<br>X |
|----------------------------------------------------------------------------------------------------|---------------------------|------------------------------------|-------------------------------------------------|-------------|
| Modify<br><b>Start Confrg</b><br>Stop                                                                  | Restore<br>Update File.   | Options<br>Selete File<br>Show Log | Exit<br>About                                   |             |
| <b>A USANT MAY</b><br>15. SERIAL TIMEOUT (ms)<br>16. SMS WAKEUP PASSWORD<br>17. HEART BEAT INTERVAL(s) | 20<br>1234<br>$\boxed{0}$ |                                    | $\Box$ Modify<br>$\Box$ Modify<br>$\Box$ Modify | ∧           |
| 18. BAUD RATE(bps)                                                                                     | 9600                      | 115200                             | <b>⊽</b> Modify                                 |             |
| 19. DATA BITS[5/6/7/8]<br>20. PARITY [N/E/0/M/S]<br>21. STOP BITS[1/1.5/2]                             | $\sqrt{8}$<br>H<br>1      |                                    | $\sqcap$ Modify<br>Modify<br>$\Box$ Modify      |             |
| 22. NTRIP ACCOUNT<br>23. NTRIP PASSWORD                                                                |                           |                                    | $\overline{\mathbf{v}}$ Modify<br>V Modify      |             |
| 24.<br>MOUNT [1: RTCM32 GGB/2: RTCM30<br>25. SELF-DEFINED MOUNT:                                       |                           |                                    | $\Box$ Modify<br>V Modify                       |             |
| 26. NTRIP<br>TYPE[1:Client/2:Server]<br>27. NTRIP HEAD1<br>28. NTRIP HEAD2                             | l1                        |                                    | Modify<br>□ Modify                              |             |
| 29. NTRIP HEAD3                                                                                        |                           |                                    | $\Box$ Modify<br>$\Box$ Modify                  |             |
| 30. SERIAL TYPE [232/485]<br>31. DEBUG MODE[Y/N]                                                       | 232<br>N                  |                                    | $\Box$ Modify<br>□ Modify                       |             |
| 32. SIM PIN                                                                                            |                           |                                    | Modify                                          |             |

<span id="page-16-0"></span>Figure 2.7 Set baud rate and Ntrip info

10)After completing the parameter modification, click the [Modify] button on the top. It pops out a prompt that the new parameter setting is successful. Then click [OK] and restart the Ntrip modem.

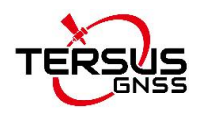

| mDevice Batch Configuration Software                             |                                                              | $\Box$<br>$\times$                     |
|------------------------------------------------------------------|--------------------------------------------------------------|----------------------------------------|
| Modify<br>Stop<br>Start Config                                   | Restore<br>Update File<br>Selete File<br>Show Log<br>Options | Exit<br>About                          |
| 15. SERIAL TIMEOUT (ms)                                          | 20                                                           | $\land$<br>$\blacksquare$ Modify       |
| 16. SMS WAKEUP PASSWORD                                          | 1234                                                         | $\blacksquare$ Modify                  |
| 17. HEART BEAT INTERVAL(s)                                       | $\boxed{0}$                                                  | $\Box$ Modify                          |
| 18. BAUD RATE(bps)                                               | 115200<br>115200                                             | <b>⊽</b> Modify                        |
| 19. DATA BITS [5/6/7/8]                                          | $\sqrt{8}$                                                   | $\Box$ Modify                          |
| 20. PARITY [N/E/0/M/S]                                           | $\vert$ N<br>mDevice Batch Configuration Software            | $\blacksquare$ Modify                  |
| 21. STOP BITS [1/1.5/2]                                          | $\vert$ 1                                                    | <b>■Modify</b>                         |
| 22. NTRIP ACCOUNT                                                | Succeed to set new parameters to mDevice                     | $\Box$ Modify                          |
| 23. NTRIP PASSWORD                                               |                                                              | $\Box$ Modify                          |
| 24.<br>MOUNT [1: RTCM32_GGB/2: RTCM30<br>25. SELF-DEFINED MOUNT: | $\vert$ 1<br>OK                                              | $\Box$ Modify<br>$\blacksquare$ Modify |
| 26. NTRIP<br>TYPE[1:Client/2:Server]<br>27. NTRIP HEAD1          | 1                                                            | $\Box$ Modify                          |
| 28. NTRIP HEAD2                                                  |                                                              | $\Box$ Modify                          |
| 29. NTRIP HEAD3                                                  |                                                              | $\Box$ Modify                          |
| 30. SERIAL TYPE [232/485]                                        |                                                              | $\Box$ Modify                          |
| 31. DEBUG MODE[Y/N]                                              | 232                                                          | $\Box$ Modify                          |
| 32. SIM PIN                                                      | $\overline{\mathbb{N}}$                                      | $\Box$ Modify                          |
|                                                                  |                                                              | $\Box$ Modify                          |

<span id="page-17-0"></span>Figure 2.8 Set parameters successfully

10) After completing the configuration, click [Stop] and [Exit] to exit the software.

#### 2.1.2.2 Configure TP688 by Tersus GNSS Center

The detailed steps of configuring TP688 by Tersus GNSS Center software are as follows.

- 1) Unscrew the nut and open the dustproof cover, insert the SIM card (standard SIM card) into the TP688 modem.
- 2) Use the DB9 female to USB Type A male converter cable to connect the DB9 female connector of TP688 and the computer.
- 3) Right click [This Computer] -> [Manage] -> [Device Manager] -> [Ports (COM & LPT)], and find the port shown as below.

← W Ports (COM & LPT) Prolific USB-to-Serial Comm Port (COM8)

<span id="page-17-1"></span>Figure 2.9 COM port detected on the computer

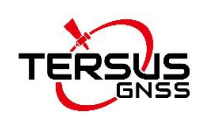

4) Double click the Tersus GNSS Center software, select Serial, COM8, 115200 (modified in mDevice Batch Configuration software) in the config window as below, and click [OK].

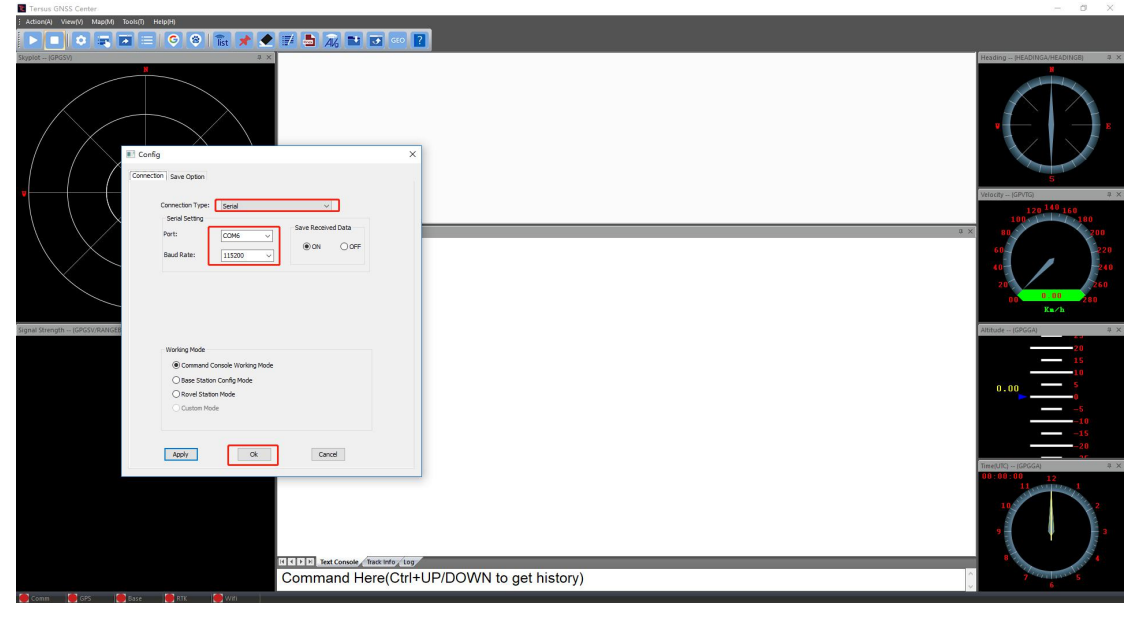

Figure 2.10 Config window of Tersus GNSS Center

- <span id="page-18-0"></span>5) After the TP688 is powered on normally, type 'AT+ENTERCFG\r' in the text console window of Tersus GNSS Center to enter the configuration mode. If the execution is successful, it responses 'OK'.
- 6) Use AT+SET command to modify the configuration item of TP688. It will response 'OK' after successful execution. Each AT+SET command is used to modify the value of one configuration item. The quantity of AT+SET commands depends on the configuration requirement.
- 7) At last, type 'AT+EXITCFG' to exit configuration mode. At this time, TP688 will reboot automatically to make the modified configuration effective.

For example, there is a requirement to modify TP688's data center domain to usacaster1.tersus-gnss.com, set port as 2101, serial port baud rate as 115200, network protocol as Ntrip client, Ntrip account as test, Ntrip password as test, and customized mount point as mountpoint01. Type below AT commands **ONE by ONE** in the text console window of Tersus GNSS Center:

```
AT+ENTERCFG
AT+SET=1,usacaster1.tersus-gnss.com
AT+SET=2,2101
AT+SET=27,115200
AT+SET=3,1
```
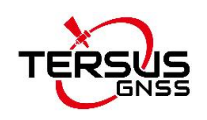

AT+SET=4,test AT+SET=5,test AT+SET=7,mountpoint01 AT+EXITCFG

The command responses are shown as below.

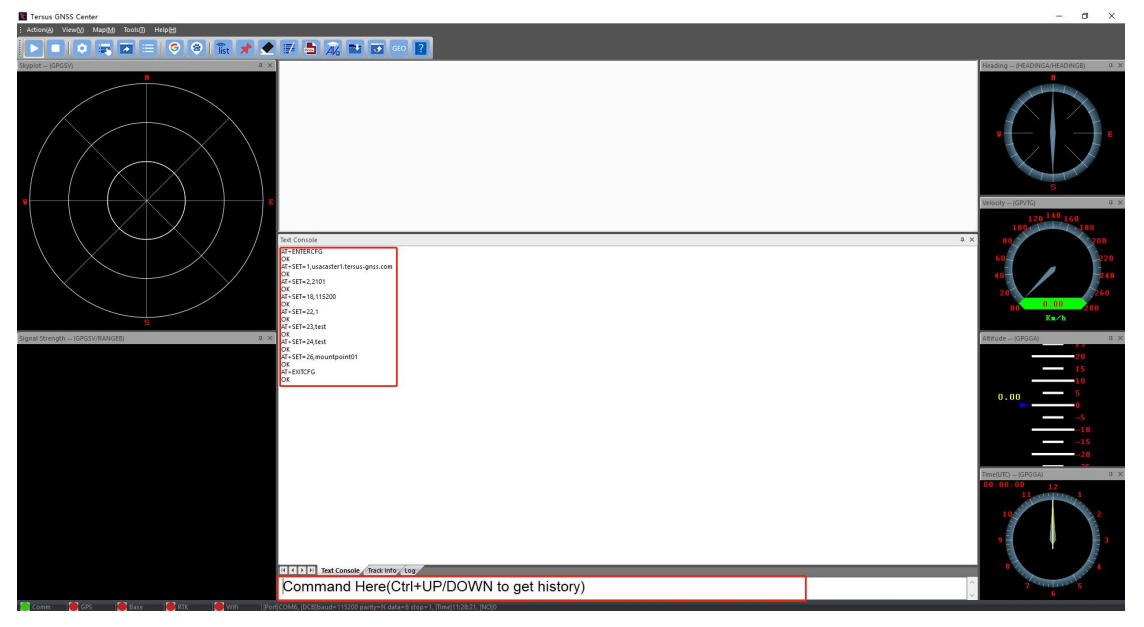

Figure 2.11 AT commands and responses

<span id="page-19-0"></span>More AT commands refers to section 2.1.4.

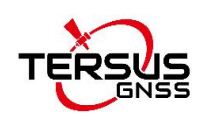

#### <span id="page-20-0"></span>2.1.3 Configure TP688 remotely

The Ntrip Modem TP688 supports remote configuration including SMS (Short Message Service) and mServer configuration by AT commands.

#### 2.1.3.1 SMS configuration

SMS (Short Message Service) can be used to remotely modify the IP address and port of the data center of the Ntrip Modem TP688.

The detailed steps of remote setting IP address and port using SMS are as follows:

- 1) In the condition that TP688 isoffline, TP688 detects incoming configuration SMS when it is dialing and then updates IP and port accordingly.
- 2) The format of SMS configuration is:
	- 1234;IP/domain;port

For example: 1234; usacaster1.tersus-gnss.com;2101

in which, 1234 is the initial password, ';' is semicolon in English. If you want change this initial password, connect TP688 to a PC using a DB9 female to USB Type A male converter cable, enter the TP688 configuration software menu, and change 'SMS wakeup password' (the default is 1234). Please be noted that this password can only be digits, English characters or the combination.

#### **Note: The contentof SMS must be characters in English and digit numbers in single byte, and cannot be double byte. If SMS configuration is successful or fail, TP688 will response SUCCESS/FAIL; it will not response if the SMS does not meet the format requirements.**

More SMS configuration commands:

a) AT+RESTORE

Restore to default setting, mainly used when the SMS password was changed.

b) 1234;value1;value2;value3;...

The quantity of configuration item is not limited currently. If no change for some item, leave two continuous semicolons; to clear some item, leave a space. For example:

1234;value1;value2;; ;value5

in which, the value of the first item is value1, the value of the second item is value1, the value of the third item remains unchanged, the value of the fourth item is clear, and the value of the fifth item is value5.

c) 1234+AT commands

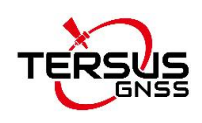

The AT commands can be multiple, separated by semicolon. Once a command is regarded as an error, the commands afterwards will not be processed. If TP688 receives an unknown AT command, it will response ERROR. The configuration commands take into effect after reboot, which means there should be 'AT+REBOOT' at the end of a SMS or send a separate SMS with 'AT+REBOOT'.

The AT commands should be in CAPITAL letters, while the parameters within the AT commands have no such limitation.

#### 2.1.3.2 mServer configuration

The detailed steps of remote setting IP address and port using mServer software are as follows:

- 1) Only when TP688 is displayed as online in mServer software, the IP address and port can be modified.
- 2) Select this terminal in mServer software, right-click and choose [Remote] Configure]. Type "AT+MSERVER=IP,PORT" in the command list of the pop up window.

For example: AT+MSERVER= usacaster1.tersus-gnss.com;2101 After typing the above command, click [Run]. If the operation is correct, it will display OK in the response on the right. Therefore, TP688 will be offline from mServer and connected to the new data center and port.

More AT commands refers to section 2.1.4.

#### <span id="page-21-0"></span>2.1.4 AT commands

**Note: The AT commands in this section should be capital letters, and need to end with enter (0x0d) key expressed as '\r' in the following description.**

The commonly used AT commands supported by the serial port configuration software (including Tersus GNSS Center, mServer and Vircom) are listed below.

1) AT+CELLID\r

Query the area code and cell code of the base station.

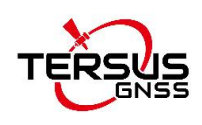

#### 2) AT+CSQ\r

It is to query signal strength. It will return a value between 0 and 31, and a larger value indicates a better signal.

- 3) AT+DC1=addr,port,mserver,data-source\r Configure parameters of data center 1.<br>addr: data center's domain or IP address; port: port of the data center; mserver: whether connected to mserver, Y: connected, N: not connected; data-source: data source, 1: none, 2: RS232, 3: RS485
- 4) AT+DC2=addr,port,mserver,data-source\r Configure parameters of data center 2.5) AT+DC3=addr,port,mserver,data-source\r
- Configure parameters of data center 3.6) AT+ENTERCFG\r

It is to enter configuration mode. Returning a response 'OK' indicates that TP688 has entered the AT command configuration mode and the TP688 will automatically go offline from the data center.

#### 7) AT+EXITCFG\r

It is to exit configuration mode. TP688 will reboot automatically.

- 8) AT+ENTERSMS\r Enter SMS mode.
- 9) AT+EXITSMS\r Exit SMS mode.

#### 10)AT+GET=n\r

It is to obtain the value of the configuration item with the sequence number n. For example, check the value of configuration 1, type command 'AT+GET=1\r' will get a response of

- 1,usacaster1.tersus-gnss.com
- OK **OR**

If n=0, it indicates query the values of all configuration items.

#### 11)AT+HBI=hb, hb\_to\r

Set heartbeat parameters of the Ntrip Modem: heartbeat interval and heartbeat time out. It can be simplified to "AT+HBI=heartbeat interval". If only the heartbeat interval is set, the heartbeat timeout is automatically set to 3 times the heartbeat interval.

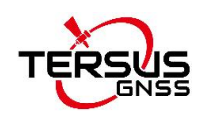

12)AT+IMEI\r It is to query IMEI number.

13)AT+OPER\r

It is to query operator.<br>14)AT+REBOOT∖r

It is for reboot.

#### 15)AT+RESTORE\r

It is to restore to the factory setting.

16)AT+SERPORT=<baud rate>,<data bit>,<parity>,<stop bit>,<flow control>\r

It is to configure the serial port attribute.

Baud rate: from 300 to 115200 bps;

Data bit: 5, 6, 7, 8;

Parity: N: no parity; E: even parity; O: odd parity; M: mark; S: space.

Stop bit: 1, 1.5, 2;

Flow control: N: no flow control, H: hard flow control, S: soft flow control; If only change baud rate, it can be simplified to "AT+SERPORT=baud rate", for example "AT+SERPORT=115200".

#### 17)AT+SERPORT?\r

Query the serial port attribute of the current Ntrip Modem.

#### 18)AT+SET=n,value\r

Set the value of the configuration item with the sequence number n to a specific value. For example, to configure the value of the first configuration item as usacaster1.tersus-gnss.com, write the command as 'AT+SET=1, usacaster1.tersus-gnss.com\r'. After TP688 receives the configuration modification command successfully, it returns 'OK'.

For the sequence number and corresponding description of the configuration item, refer to Table 2.1 Configuration item of TP688.

#### 19)AT+SIMID\r

Query the IMSI number and CCID number of the SIM card.

20)AT+SMS=<target number>,<encoding format>,<data length>,<data>\r Send SMS, command format is as below:

Target number: the mobile number which receives SMS;

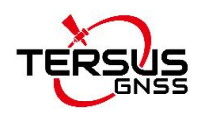

Encoding format: 1: ASCII code, 2: 8bit code, 3: Unicode; Data length: length of the real data;

Data: data to be sent, each byte is formatted to a 2-byte hexadecimal number, for example, to send "1234", type "31323334". Examples:

- a. Send "1234" to 13812345678 in ASCII encoding: AT+SMS=13812345678,1,4,31323334\r
- b. Send "1234" to 13812345678 in 8bit encoding: AT+SMS=13812345678,2,4,31323334\r
- c. Send "1234" to 13812345678 in Unicode encoding: AT+SMS=13812345678,3,4,31323334\r

21)AT+SMSA=<target number>,<data length>,<data>\r

Send SMS of ASCII code, command format is as below: Target number: the mobile number which receives SMS; Data length: length of the real data; Data: data to be sent, should be ASCII string. Example: Send "1234" to 13812345678 in ASCII encoding: AT+SMSA=13812345678,4,1234\r

#### 22)AT+SMSPING=PN\r

Make Ntrip Modem send a SMS to the phone number, the SMS content is the IMEI number of the Ntrip Modem.

#### 23)AT+STATUS\r

It is to query connection status. 0: not connected to data center; 1: connected to data center.

#### 24)AT+SVR=udp\_tcp,self\_reg,self\_hb

Configure data center protocol, self-defined registration pack and heartbeat packet.

Udp tcp: data center protocol, UDP or TCP;

Self reg: self-defined registration packet when not connecting to mServer, set 'NULL' to clear self-defined registration packet;

Self hb: self-defined heartbeat packet when not connecting mServer, set 'NULL' to clear self-defined heartbeat packet.

#### 25)AT+UPTIME\r

Query the operation time of the device.

#### 26)AT+VER\r

It is to query firmware version of the Ntrip Modem.

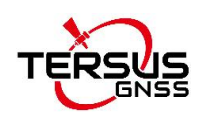

27)AT+232SERPORT=baud rate, data bit, parity, stop bits\r Configure parameters of RS232 serial port. Baud rate: 2400/4800/9600/19200/57600/115200 Data bit: 5/6/7/8 Parity: N: none, E: even, O: odd Stop bit: 1/2

#### 28)AT+232SERPORT?\r

Query parameters of RS232 serial port.

### **The following AT commands only support mServer and Vircom software.**

29)AT+TIME\r

Query the system time of the Ntrip Modem. Example response: +TIME: 2019/07/13 11:12:13 OK **OR** 

30)AT+CICCID\r

It is to query the ICCID info of the SIM card.

#### 31)AT+CPSI?\r

It is to query the UE system information.

**Note**: After the terminal dials up to the data center, it cannot interact with the Ntrip Modem in real time. This information is the buffer that the terminal queries before dialing, and will not change during the terminal's current dial-up connection.

#### 32)AT+CNBP?\r

It is to query the frequency band selection.

#### 33)AT+CSCA?\r

It is to query the number of the SMS service center.

The CSCA and CNBP information can be modified through item 37 and 38 in the serial configuration software shown as below. It is only effective after reboot.

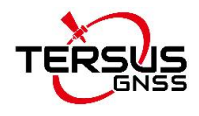

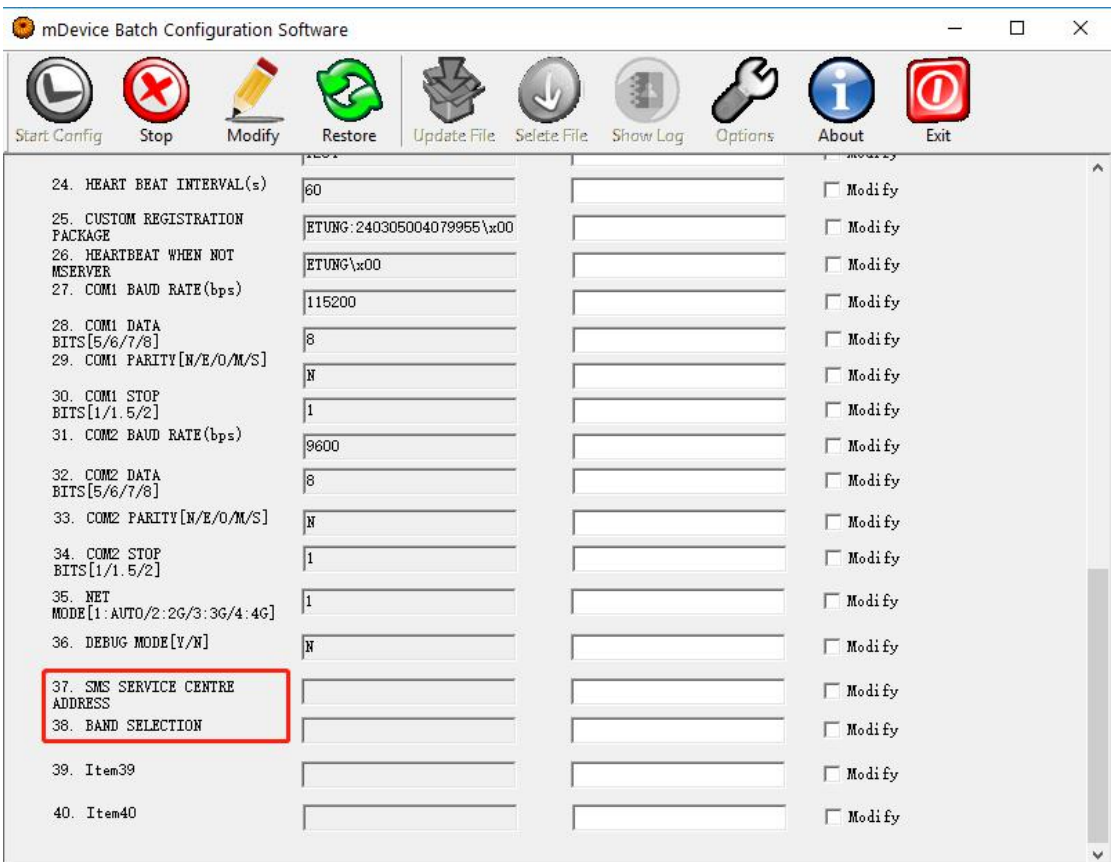

Figure 2.12 Modify CSCA or CNBP

**Note**: If the CSCA is set incorrectly, the SMS will not be able to send. The setting of CNBP will affect the network registration, and improper setting may cause the module to fail to register the network.

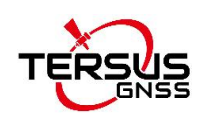

The supported AT commands for **SMS configuration** are as follows:

- 1) AT+CFG? The Ntrip Modem will response: OK;item 1;item2;…
- 2) AT+DC1=addr,port,mserver,data-source Configure parameters of data center 1.<br>addr: data center's domain or IP address; port: port of the data center; mserver: whether connected to mserver, Y: connected, N: not connected; data-source: data source, 1: none, 2: RS232, 3: RS485
- 3) AT+DC2=addr,port,mserver,data-source Configure parameters of data center 2.4) AT+DC3=addr,port,mserver,data-source
- Configure parameters of data center 3.5) AT+INFO?
- 

The Ntrip Modem will response: OK;IMEI;version;signal strength;network mode;modem version

#### 6) AT+PWD=password

Set new SMS password, with no more than 8 characters, excluding ";",",",":", "=", and etc. It is advised to use digit number and English characters only. The response is OK or ERROR.

7) AT+REBOOT

Reboot the device, with response OK.

8) AT+RESTORE

Restore to default settings and reboot automatically, with response OK. No need to add additional command AT+REBOOT.

9) AT+SERPORT= baud,data\_bits,parity,stop\_bits,type

baud: baud rate (2400/4800/9600/19200/38400/57600/115200) data\_bits: data bits (5/6/7/8) parity: parity checking (N: None/E: Even/O: Odd) stop bits: stop bits (1/2) type: serial port type, for Ntrip Modems that supports RS232 and RS485 at the same time, configure this parameter to specific serial port type (RS232/RS485).

10)AT+SET=n,value

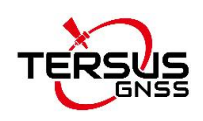

Set the value of the configuration item with the sequence number n to a specific value. For example, to configure the value of the first configuration item as usacaster1.tersus-gnss.com, write the command as 'AT+SET=1, usacaster1.tersus-gnss.com\r'. After TP688 receives the configuration modification command successfully, it returns 'OK'.

#### 11)AT+SVR=udp\_tcp,self\_reg,self\_hb

Configure data center protocol, self-defined registration pack and heartbeat packet.

Udp tcp: data center protocol, UDP or TCP;

Self reg: self-defined registration packet when not connecting to mServer, set 'NULL' to clear self-defined registration packet;

Self hb: self-defined heartbeat packet when not connecting mServer, set 'NULL' to clear self-defined heartbeat packet.

#### 12)AT+WN=apn,user,password

Configure parameters related to dialing, TP688 will response OK or ERROR.

apn: Access point name, this parameter is unused for CDMA/EVDO device and can be null. Set 'auto' to select APN automatically.

user: dialing account, the dialing password should be changed together with the dialing account.

password: dialing password, the dialing account should be changed together with the dialing password.

13)AT+232SERPORT=baud rate, data bit, parity, stop bits

Configure parameters of RS232 serial port. Baud rate: 2400/4800/9600/19200/57600/115200 Data bit: 5/6/7/8 Parity: N: none, E: even, O: odd Stop bit: 1/2

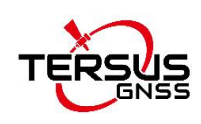

### <span id="page-29-0"></span>2.2 Configuration Parameters

Detailed configuration parameters are described as below.

<span id="page-29-1"></span>Table 2.1 Configuration item of TP688

| No.            | <b>Configuration item</b>                | <b>Description</b>                            |
|----------------|------------------------------------------|-----------------------------------------------|
| 1              | Ntrip Caster domain or IP address        | Configure data center domain or IP            |
| $\overline{2}$ | Ntrip Caster port                        | Configure data center port                    |
| 3              | Ntrip type (1: client; 2: server)        | Configure the Ntrip type, 1: Client; 2:       |
|                |                                          | Server. Default 1                             |
| 4              | Ntrip account                            | Configure the Ntrip account                   |
| 5              | Ntrip password                           | Configure the Ntrip password                  |
| 6              | Mount<br>(1:<br>RTCM32_GGB,<br>2:        | Configure<br>the<br>point,<br>1:<br>mount     |
|                | RTCM30_GG)                               | RTCM32_GGB; 2: RTCM30_GG, default 1           |
| $\overline{7}$ | Self-defined mount point                 | Customized mount point                        |
| 8              | (0:None,<br>$1:COM1$ ,<br>Data<br>source | Default 1                                     |
|                | $2:COM2$ )                               |                                               |
| 9              | Data center 2 DN/IP                      | Data center 2 domain or IP                    |
| 10             | Data center 2 port                       | Data center 2 port                            |
| 11             | DC2 using mServer (Y/N)                  | Default N                                     |
| 12             | DC2 data source (0:None, 1:COM1,         | Data center 2 data source                     |
|                | $2:COM2$ )                               |                                               |
| 13             | Data center 3 DN/IP                      | Data center 3 domain or IP                    |
| 14             | Data center 3 port                       | Data center 3 port                            |
| 15             | DC3 using mServer (Y/N)                  | Default N                                     |
| 16             | DC3 data source (0:None, 1:COM1,         | Data center 3 data source                     |
|                | $2:COM2$ )                               |                                               |
| 17             | Account                                  | Configure the user name that has been         |
|                |                                          | applied for                                   |
| 18             | APN name                                 | Configure the APN name for the wireless       |
|                |                                          | network                                       |
| 19             | Network protocol (TCP/UDP)               | Configure data communication protocol,        |
|                |                                          | TCP or UDP                                    |
| 20             | Output status (Y/N)                      | Configure<br>connection<br>information<br>the |
|                |                                          | outputs from serial port when the modem is    |
|                |                                          | connected or disconnected with server, the    |
|                |                                          | default is N (no output).                     |
| 21             | Dial account                             | Configure dialing account, normally no        |
|                |                                          | need to change                                |
| 22             | Dial password                            | Configure dialing password, normally no       |
|                |                                          | need to change                                |
| 23             | Configuration password                   | Set up password                               |

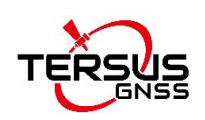

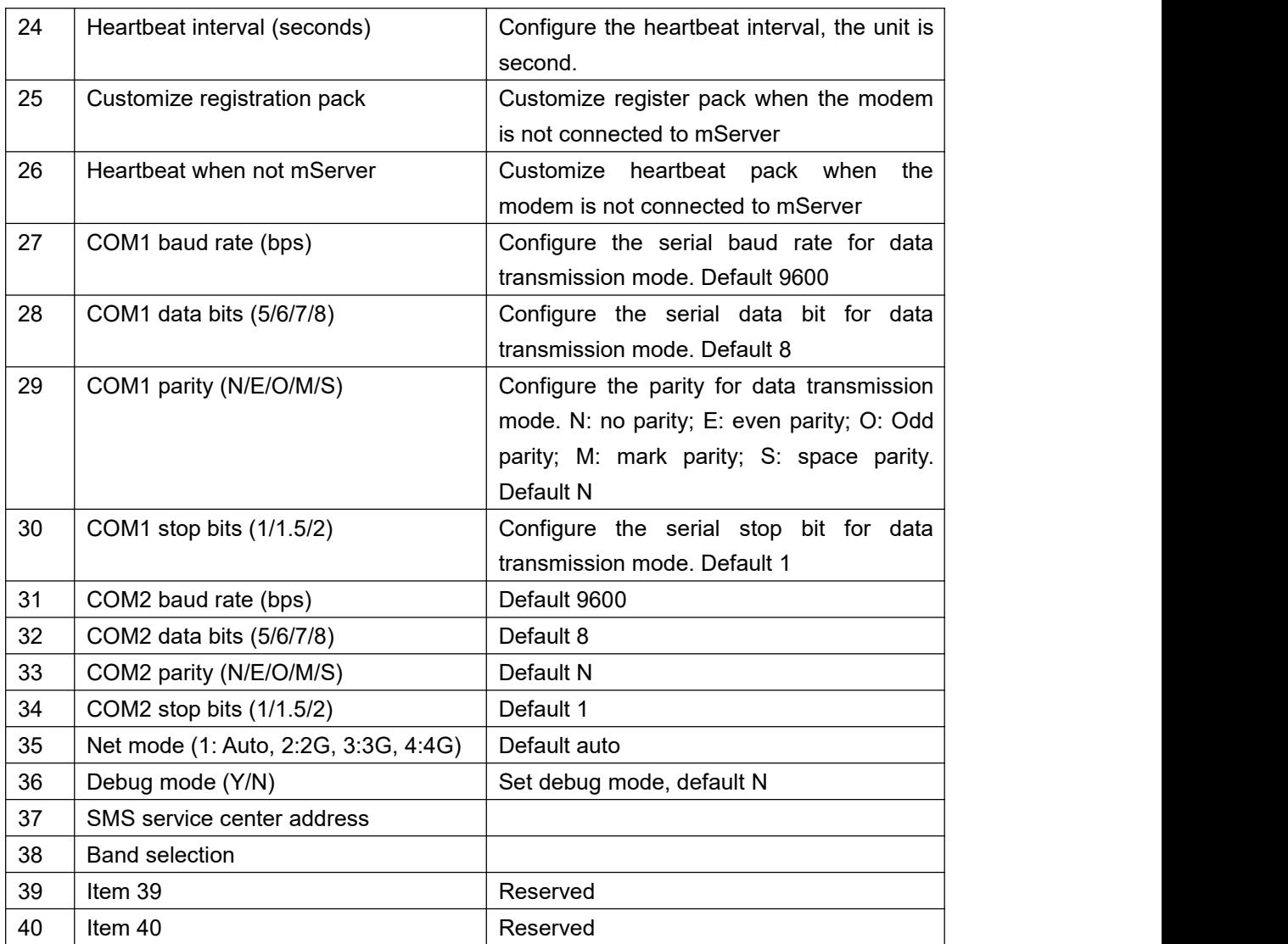

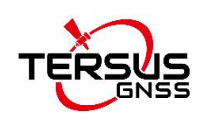

### <span id="page-31-0"></span>2.3 Firmware Upgrade

Make the connections stated in section 2.1 and then double click to run dtucfg2\_notm.exe application which is shown as below.

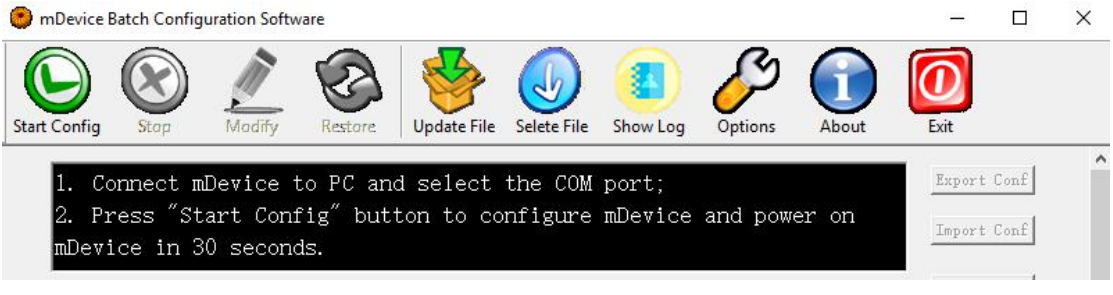

<span id="page-31-1"></span>Figure 2.13 Firmware upgrade software

Connect the Ntrip Modem TP688 in the way stated in section 2.1 and find the port number in computer management. Click [Options], fill the port number in the pop out window of settings.

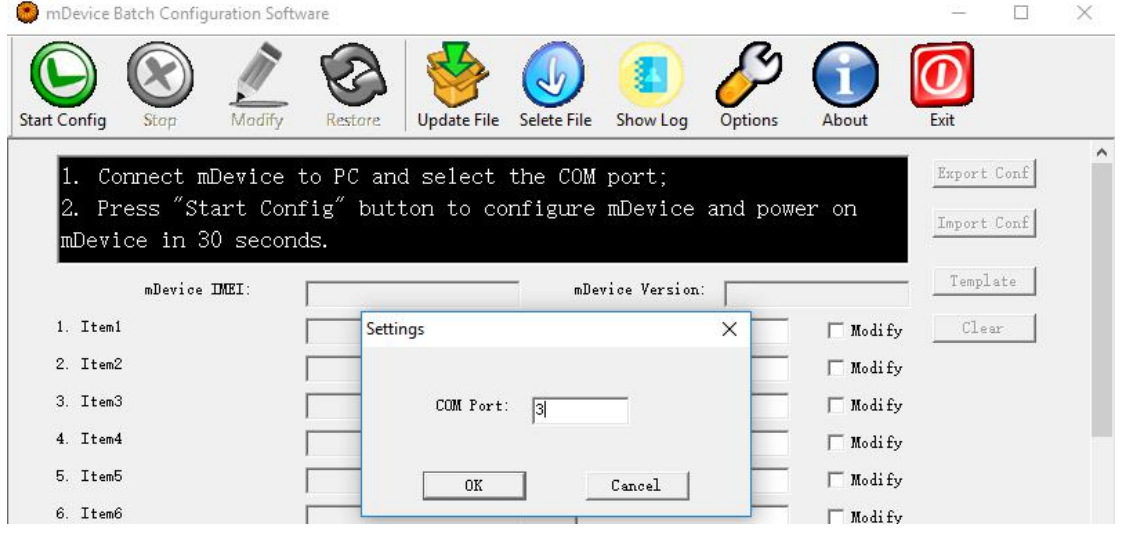

<span id="page-31-2"></span>Figure 2.14 Set COM port

Click [Select File], find the firmware file and click [Open] to load the firmware file. Contact Tersus Support for firmware file to upgrade.

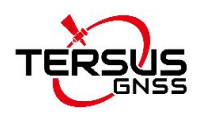

| <b>COL</b>           | mDevice Batch Configuration Software   |        |                              |                                                  |             |                      |                      |                        |              |          |   |
|----------------------|----------------------------------------|--------|------------------------------|--------------------------------------------------|-------------|----------------------|----------------------|------------------------|--------------|----------|---|
| <b>Start Config</b>  | Stap                                   | Modify | Restore                      | <b>Update File</b>                               | Selete File | Show Log             | Options              | About                  | Exit         |          |   |
|                      | Connect mDevice<br>2. Press "Start Con |        | Look in:                     | Please select new firmware file<br>TR649-TP688   |             | $\blacktriangledown$ | 白的画                  | X                      | Export Conf  |          | ۸ |
|                      | mDevice in 30 secon                    |        | Name                         | MD649D QX EN 326.bin                             |             |                      |                      |                        | Import Conf  |          |   |
| 1. Item1             | mDevice IMEI:                          |        |                              |                                                  |             |                      |                      |                        | Clear<br>ify | Template |   |
| 2. Item2<br>3. Item3 |                                        |        | $\left\langle \right\rangle$ |                                                  |             |                      |                      | $\rightarrow$          | i fy<br>i fy |          |   |
| 4. Item4<br>5. Item5 |                                        |        | File name:                   | MD649D_QX_EN_326.bin                             |             |                      |                      | Open                   | i fy<br>i fy |          |   |
| 6. Item6<br>$7T+cm$  |                                        |        | Files of type:               | Firmware File (*.bin;*.img)<br>Open as read-only |             |                      | $\blacktriangledown$ | Cancel<br>$\mathbb{Z}$ | i fy         |          |   |

<span id="page-32-0"></span>Figure 2.15 Select firmware file

Click [Update File], power on the Ntrip Modem TP688 and it starts upgrading automatically. The screenshot below shows the upgrading progress.

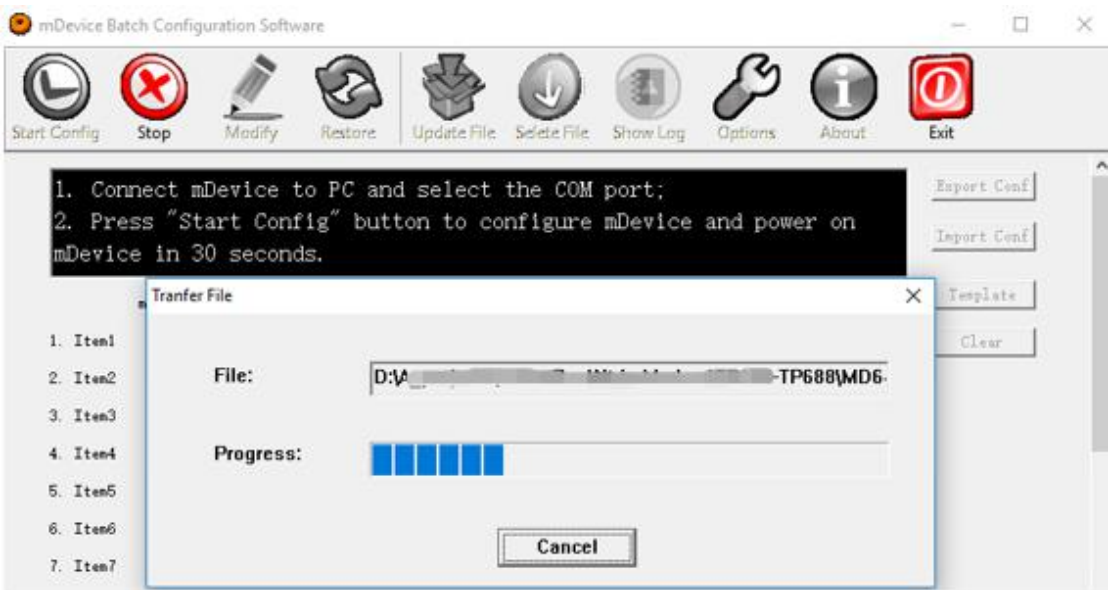

<span id="page-32-1"></span>Figure 2.16 Firmware upgrade in progress

When the firmware upgrade is completed, the software shows the status 'Updated firmware successfully!' and it will restart automatically.

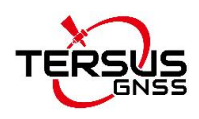

|              |                     | mDevice Batch Configuration Software |          |                                                                  |                                |          |         |                  |          |             | × |
|--------------|---------------------|--------------------------------------|----------|------------------------------------------------------------------|--------------------------------|----------|---------|------------------|----------|-------------|---|
|              |                     |                                      |          |                                                                  |                                |          |         |                  |          |             |   |
| Start Config | Stop                | Modify                               | Restore. | Undate File                                                      | Selete File                    | Show Log | Options | <b>About</b>     | Exit     |             |   |
|              |                     |                                      |          | Connect mDevice to PC and select the COM port;                   |                                |          |         |                  |          | Export Conf |   |
|              |                     |                                      |          | 2. Press "Start Config" button to configure mDevice and power on |                                |          |         |                  |          |             |   |
|              |                     | mDevice in 30 seconds.               |          |                                                                  |                                |          |         |                  |          | Import Conf |   |
|              | <b>Tranfer File</b> |                                      |          |                                                                  |                                |          |         |                  | $\times$ | Template    |   |
| 1. Item1     |                     |                                      | Info     |                                                                  |                                | $\times$ |         |                  |          | Clear       |   |
| 2. Item2     |                     | File:                                |          |                                                                  |                                |          |         | TR649-TP688\MD6- |          |             |   |
| 3. Item3     |                     |                                      |          |                                                                  | Updated firmware successfully! |          |         |                  |          |             |   |
| 4. Item4     |                     | Progress:                            |          |                                                                  |                                |          |         |                  |          |             |   |
| 5. Item5     |                     |                                      |          |                                                                  |                                | OK       |         |                  |          |             |   |
| 6. Item6     |                     |                                      |          |                                                                  |                                |          |         |                  |          |             |   |
| 7. Item7     |                     |                                      |          |                                                                  | Cancel                         |          |         |                  |          |             |   |

<span id="page-33-0"></span>Figure 2.17 Firmware upgrade finished

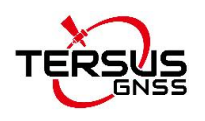

#### **Proprietary Notice**

All Information in this document is subject to change without notice and does not reflect the commitment on Tersus GNSS Inc. No part of this manual may be reproduced or transmitted by all means without authorization of Tersus GNSS Inc. The software described in this document must be used in terms of the agreement. Any modification without permission from Tersus GNSS Inc. is not allowed.